## *intra-mart<sup>®</sup>*

Copyright © 2024 NTT DATA INTRAMART CORPORATION

# <span id="page-1-0"></span>目[次](#page-1-0)

- 1. 改訂情報
- 2. はじめに
	- 2.1. [IM-Copilot](#page-3-0)とは
	- 2.2. IM-Copilot[の利用者、利用方法](#page-3-1)
	- 2.3. [IM-Copilot](#page-3-2)の構成
- 3. セットアップ (生成AI)
	- 3.1. OpenAIのセットアップ
		- 3.1.1. [前提条件](#page-3-1)
		- 3.1.2. [セットアップ手順](#page-3-2)
			- 3.1.2.1. OpenAI [アカウント作成](#page-4-0)
			- 3.1.2.2. API[キー作成](#page-4-1)
			- 3.1.2.3. [Organization](#page-4-2) ID確認
			- 3.1.2.4. [課金設定\(任意\)](#page-4-3)
			- 3.1.2.5. [使用上限設定\(任意\)](#page-5-0)
	- 3.2. Azure OpenAI Serviceのセットアップ
		- 3.2.1. [前提条件](#page-3-1)
			- 3.2.2. [セットアップ手順](#page-3-2)
				- 3.2.2.1. Azure OpenAI Service [アカウント作成](#page-4-0)
				- 3.2.2.2. [リソースグループ作成](#page-4-3)
				- 3.2.2.3. [リソース作成](#page-5-0)
				- 3.2.2.4. [モデルデプロイ](#page-4-4)
				- 3.2.2.5. API[キー作成](#page-4-1)
				- 3.2.2.6. 課金設定 (任意)
- 4. セットアップ ( iAP )
	- 4.1. [前提条件](#page-3-1)
	- 4.2. [セットアップ手順](#page-3-2)
		- 4.2.1. IM-Juggling[プロジェクトの編集](#page-7-0)
		- 4.2.2. 生成AI[連携ドライバ設定](#page-5-1)
		- 4.2.3. 生成AI[連携アクション設定](#page-4-0)
- 5. IM-LogicDesignerタスク
	- 5.1. [概要](#page-3-1)
		- 5.1.1. [汎用利用を想定したタスク](#page-3-2)
	- 5.2. [各タスク仕様](#page-4-0)
- 6. ログ
	- 6.1. [ログ設定](#page-3-1)
		- 6.1.1. [ログ仕様](#page-3-2)
		- 6.1.2. [ファイル出力ログ](#page-4-0)
		- 6.1.3. [データベース出力ログ](#page-4-3)
		- 6.1.3.1. 有効化
	- 6.2. [ログ活用](#page-5-0)
		- 6.2.1. [ログ可視化](#page-4-4)
			- 6.2.1.1. ViewCreator表示
				- 6.2.1.1.1. [ロジックフロー作成](#page-3-1)
				- 6.2.1.1.2. [ロジックフロー管理](#page-3-2)
				- 6.2.1.1.3. [クエリ作成](#page-4-3)
				- 6.2.1.1.4. [データ参照作成](#page-5-0)

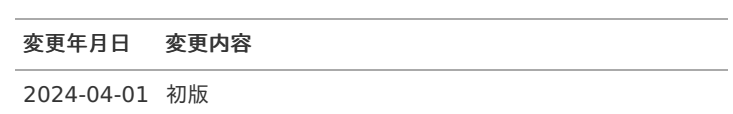

### <span id="page-3-0"></span>IM-Copilotと[は](#page-3-0)

IM-Copilotは intra-mart Accel Platform上で生成AIを利用した業務アプリケーション開発、および intra-mart Accel Platformの各種製品で生成AIを活用するための基盤機能です。

IM-Copilotの特徴は以下の通りです。

- 生成AIサービスによる違いを利用者に意識させない汎用的なインタフェースを提供します。  $\alpha$
- 生成AIを企業で利用するために求められる統制機能(ログ保存、不正利用の防止)を提供します。 ٠
- 業務アプリから生成AIを利用しやすいGUI開発部品、APIを提供します。
- intra-mart Accel Platformの各種製品から生成AIを利用するためのアシスタント機能を提供します。(今後提供予定)

### <span id="page-3-1"></span>IM-Copilotの利用者、利用方[法](#page-3-1)

IM-Copilotの利用者、利用方法は下記を想定しています。

- 業務アプリから手軽に生成AIを呼び出して活用したい利用者(汎用利用者)
	- GUI開発(IM-LogicDesigner)により、プログラミング知識がなくても生成AIを利用可能です。
	- スクリプト開発、Java EE開発から汎用的なAPIを介して生成AIを利用可能です。
	- いずれの開発方法でも、利用者は生成AIサービスの違いを意識する必要はありません。
- 生成AIをより高度に活用した業務アプリを開発したい利用者(専用利用者) (今後提供予定)
	- 汎用利用よりも踏み込んだ生成AI活用(チューニング、特定の生成AIサービス向けの実装)が可能です。
	- 利用者は生成AIサービスの違いを意識する必要があります。

### <span id="page-3-2"></span>IM-Copilotの構[成](#page-3-2)

IM-Copilotでは、生成AIサービスとそれを利用した機能について、以下のように構成しています。

ドライバ

利用可能な生成AIサービスを抽象化したものです。 intra-mart Accel Platform 2024 Spring(Iris)においては、以下の生成AIサービスが利用可能です。

- OpenAI
- **Azure OpenAI Service**
- アクション

ドライバを介して生成AIサービスを呼び出し、intra-mart Accel Platform上で利用できるようにした機能です。 スクリプト開発向けAPI、Java EE開発モデル向けAPI、および、IM-LogicDesignerタスクとして用意しています。 intra-mart Accel Platform 2024 Spring(Iris)においては、以下のアクションが利用可能です。

- チャット 生成AIと対話を行い、回答を得る機能です。
- 画像生成 与えたプロンプトをもとに、画像を生成する機能です。
- 埋め込み 与えたテキストから埋め込みベクトルを計算する機能です。
- 文字起こし 与えた音声ファイルをもとに、それに含まれるテキストを生成する機能です。
- 音声生成 与えたテキストをもとに、それを読み上げた音声を生成する機能です。

ご利用する生成AIサービスのセットアップ手順を説明します。

### <span id="page-4-6"></span>OpenAIのセットアッ[プ](#page-4-6)

IM-Copilot を利用するための OpenAI のセットアップ方法について説明します。

<span id="page-4-8"></span><span id="page-4-7"></span><span id="page-4-5"></span><span id="page-4-4"></span>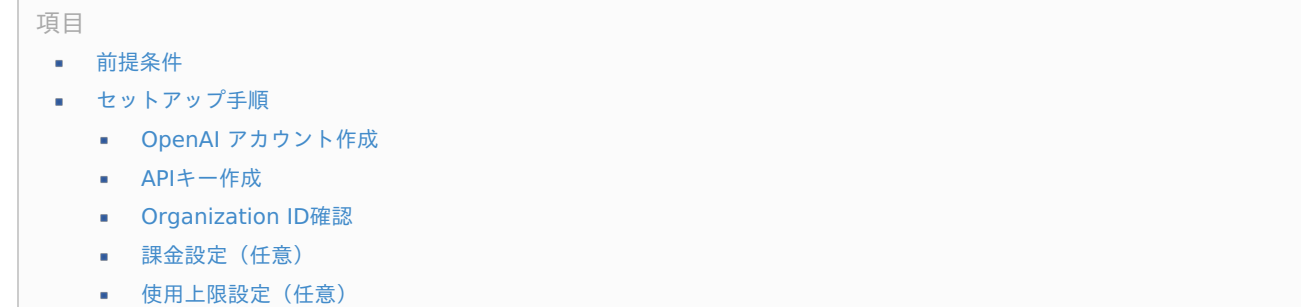

#### <span id="page-4-11"></span><span id="page-4-10"></span><span id="page-4-9"></span>[前提条件](#page-4-4)

当セットアップ手順は2024年3月末時点の OpenAI 公開情報をもとに、セットアップの主な流れを記載しています。 詳細な手順については OpenAI 側のドキュメント、および、最新情報も参照してください。

コラム OpenAI ドキュメント <https://platform.openai.com/docs>

### [セットアップ手順](#page-4-5)

### <span id="page-4-0"></span>OpenAI [アカウント作成](#page-4-7)

- 1. <https://openai.com/product> にアクセスしてください。
- 2. 「Get Started」をクリックしてください。
- 3. 以降は表示された画面内容に従ってアカウントを作成してください。
- 4. アカウント作成に成功後、ログインしてください。

#### <span id="page-4-1"></span>API[キー作成](#page-4-8)

- 1. <https://platform.openai.com/api-keys> にアクセスしてください。
- 2. 以降は表示された画面内容に従って「APIキー」を作成してください。
- 3. 作成した「APIキー」をメモ帳などに控えてください。後の手順で利用します。

#### <span id="page-4-2"></span>[Organization](#page-4-9) ID確認

- 1. <https://platform.openai.com/account/organization> にアクセスしてください。
- 2. 表示されている「Organization ID」をメモ帳などに控えてください。後の手順で利用します。

### <span id="page-4-3"></span>[課金設定\(任意\)](#page-4-10)

- 1. <https://platform.openai.com/account/billing/overview> にアクセスしてください。
- 2. 以降は表示された画面内容に従って課金設定を行ってください。

<span id="page-5-1"></span><span id="page-5-0"></span>[使用上限設定\(任意\)](#page-4-11)

- 1. <https://platform.openai.com/usage> にアクセスしてください。
- 2. 以降は表示された画面内容に従って使用上限設定を行ってください。

### Azure OpenAI Serviceのセットアッ[プ](#page-6-0)

IM-Copilot を利用するための Azure OpenAI Service のセットアップ方法について説明します。

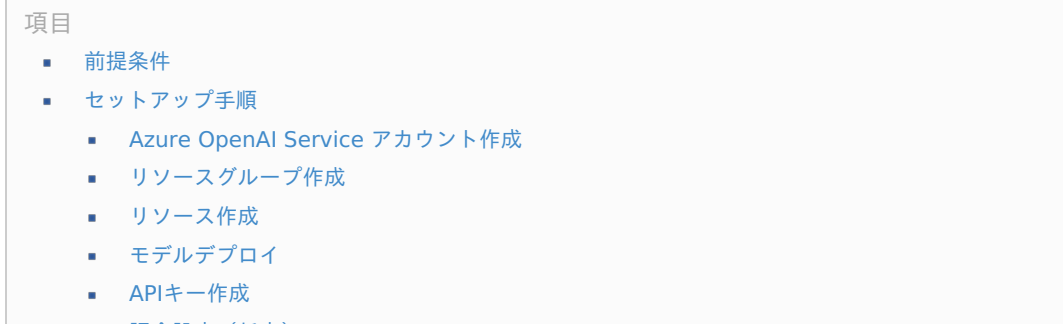

<span id="page-5-4"></span><span id="page-5-3"></span><span id="page-5-2"></span>[課金設定\(任意\)](#page-4-5)

#### [前提条件](#page-4-7)

当セットアップ手順は2024年3月末時点の Azure OpenAI Service 公開情報をもとに、セットアップの主な流れを記載しています。 詳細な手順については Azure OpenAI Service 側のドキュメント、および、最新情報も参照してください。 .. note::

Azure OpenAI Service ドキュメント <https://learn.microsoft.com/azure/ai-services/openai>

### [セットアップ手順](#page-4-8)

#### Azure OpenAI Service [アカウント作成](#page-4-9)

- 1. <https://azure.microsoft.com> にアクセスしてください。
- 2. 「無料アカウント」をクリックしてください。
- 3. 「無料で始める」をクリックしてください。
- 4. 以降は表示された画面内容に従ってアカウントを作成してください。
- 5. アカウント作成に成功後、ログインしてください。

#### [リソースグループ作成](#page-4-10)

- 1. Azureポータル( <https://portal.azure.com/#home> ) にアクセスしてください。
- 2. サイドメニューから「リソースグループ」を選択してください。
- 3. 「作成」をクリックしてください。
- 4. 以降は表示された画面内容に従ってリソースグループを作成してください。

#### [リソース作成](#page-4-11)

- 1. Azureポータル( <https://portal.azure.com/#home> ) にアクセスしてください。
- 2. 「リソースの作成」をクリックしてください。
- 3. 検索欄に「OpenAI」を入力してください。
- 4. 検索結果の Azure OpenAI の「作成」をクリックしてください。
- 5. 以降は表示された画面内容に従ってリソースを作成してください。

### <span id="page-6-0"></span>intra-mart Accel Platform — IM-Copilot 利用ガイド 初版 2024-04-01

6. 作成したリソースの名前(インスタンスの名前)をメモ帳などに控えてください。

### 注意

作成中に以下メッセージが表示された場合、審査申請を行ってください。 「Azure OpenAIサービスへのアクセスを要求するには、ここをクリックしてください。」

審査完了後にリソース作成を再開してください。

#### [モデルデプロイ](#page-5-2)

- 1. Azureポータル( <https://portal.azure.com/#home> ) にアクセスしてください。
- 2. 先ほど作成したリソースを選択してください。
- 3. サイドメニューから「モデル デプロイ」を選択してください。
- 4. 以降は表示された画面内容に従ってモデルをデプロイしてください。

#### H コラム

以下、選択するベースモデル名と入力するデプロイ名の参考値です。

- チャット用途のモデルをデプロイする場合
	- ベースモデル名: gpt-35-turbo
	- デプロイ名:gpt-35-turbo
- 画像生成用途のモデルをデプロイする場合
	- ベースモデル名: dall-e-3
	- デプロイ名: dall-e-3
- 埋め込み用途のモデルをデプロイする場合
	- ベースモデル名: text-embedding-ada-002
	- デプロイ名: text-embedding-ada-002
- 文字起こし用途のモデルをデプロイする場合
	- ベースモデル名: whisper
	- デプロイ名: whisper

コラム

リソースのリージョンによって選択できないベースモデルがある場合があります。

#### API[キー作成](#page-5-3)

- 1. Azureポータル( <https://portal.azure.com/#home> ) にアクセスしてください。
- 2. 先ほど作成したリソースを選択してください。
- 3. 「キーを管理するにはここをクリック」をクリックしてください。
- 4. 表示されている「APIキー」と「エンドポイント」をメモ帳などに控えてください。後の手順で利用します。

#### [課金設定\(任意\)](#page-5-4)

- 1. Azureポータル( <https://portal.azure.com/#home> ) にアクセスしてください。
- 2. 「コストの管理と請求」をクリックしてください。
- 3. 以降は表示された画面内容に従って課金設定を行ってください。

コラム

IM-Copilot で利用できる生成AIサービスは 今後の製品アップデートに合わせて追加を予定しています。

IM-Copilot を利用するための intra-mart Accel Platform のセットアップ方法について説明します。

項目

- [前提条件](#page-3-1)  $\mathbf{r}$
- [セットアップ手順](#page-3-2)
	- IM-Juggling[プロジェクトの編集](#page-7-0)
	- 生成AI[連携ドライバ設定](#page-5-1)
	- 生成AI[連携アクション設定](#page-4-0)

## [前提条件](#page-4-3)

IM-Copilot は iAP 2024 Spring(Iris) 以降のカスタマーサクセスライセンスでご利用が可能です。

- カスタマーサクセスライセンス
	- **Advance Edition**
	- **Professional Edition**

Basic Edition ではご利用いただけません。

### [セットアップ手順](#page-5-0)

コラム

#### <span id="page-7-0"></span>IM-Juggling[プロジェクトの編集](#page-4-4)

1. ご利用のIM-Jugglingプロジェクトに、IM-Copilotモジュールを追加してください。 IM-Copilotモジュールは、[標準機能 - 基盤機能 - IM-Copilot]に存在します。

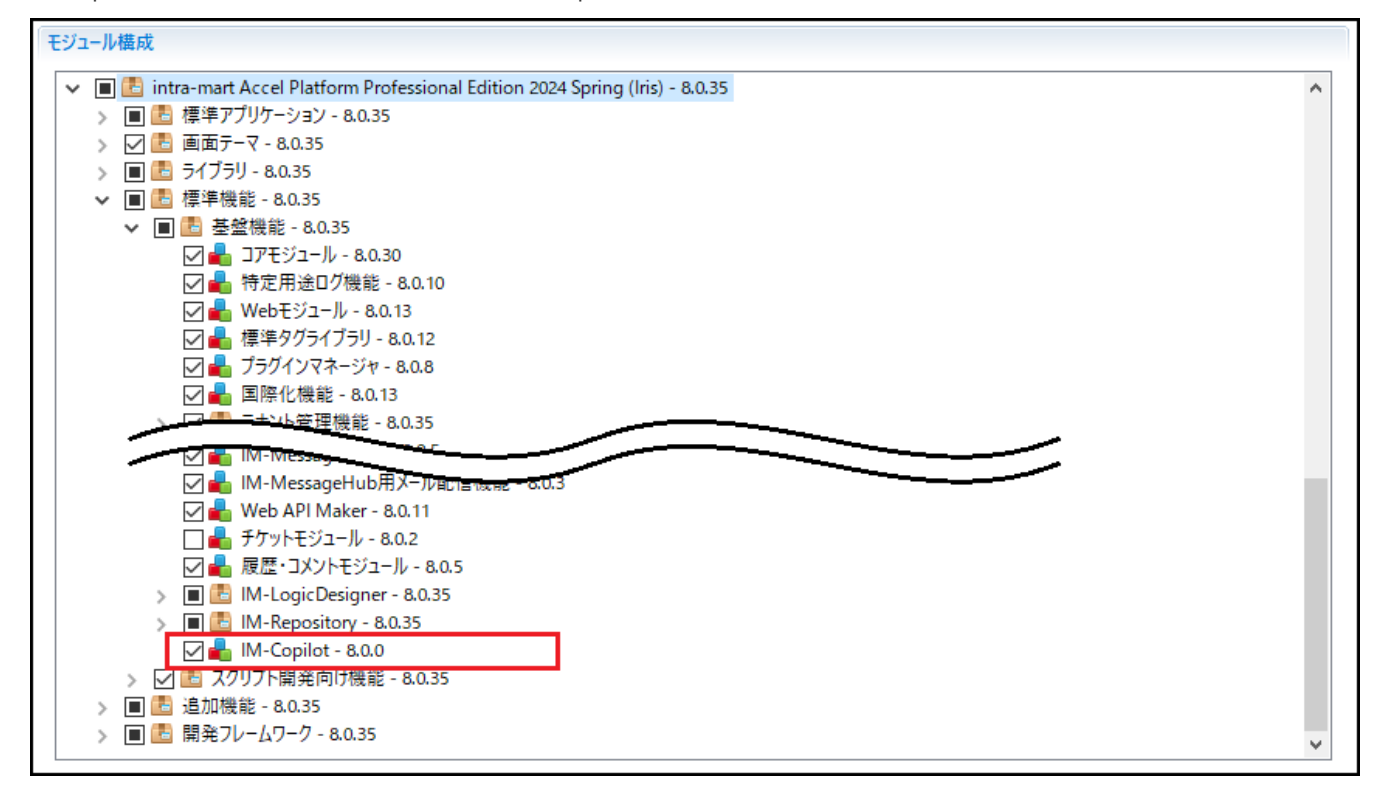

2. エラーメッセージが表示された場合は、そのメッセージをクリックし、指示に従って以下の設定ファイルを追加してください。

- IM-Copilot生成AI連携ドライバ設定  $\mathbf{r}$
- × IM-Copilot生成AI連携アクション設定

### intra-mart Accel Platform — IM-Copilot 利用ガイド 初版 2024-04-01

## コラム

IM-Juggling[の使用方法の詳細については、「](http://www.intra-mart.jp/document/library/iap/public/setup/iap_setup_guide/texts/create_war/create_project.html)intra-mart Accel Platform [セットアップガイド](http://www.intra-mart.jp/document/library/iap/public/setup/iap_setup_guide/index.html)」 - 「プロジェクトの作成とモ ジュールの選択」 を参照してください。

### 生成AI[連携ドライバ設定](#page-4-5)

- 1. 生成AI連携ドライバ設定ファイルを編集します。 「ProjectNavigator」内の <(プロジェクト名)/conf/im-copilot-driver-config.xml> ファイルをダブルクリックで開き、「ソー ス」タブを選択してください。
- 2. 利用するテナントについて、以下のドライバ設定の項目を記述してください。 設定内容の詳細や他の設定項目については、 [「設定ファイルリファレンス](http://www.intra-mart.jp/document/library/iap/public/configuration/im_configuration_reference/index.html)」 - 「IM-Copilot生成AI[連携ドライバ設定](https://document.intra-mart.jp/library/iap/public/configuration/im_configuration_reference/texts/im_copilot/im-copilot-driver-config/index.html)」 を参照して ください。
	- <api-key> APIキー
	- <base-url> i. エンドポイント
	- <organization> (OpenAI の場合) Organization ID
	- <api-version> (Azure OpenAI Service の場合)  $\mathbf{r}$ 利用するAPIバージョン

### 生成AI[連携アクション設定](#page-4-7)

- 1. 生成AI連携アクション設定ファイルを編集します。 「ProjectNavigator」内の <(プロジェクト名)/conf/im-copilot-action-config.xml> ファイルをダブルクリックで開き、「ソー ス」タブを選択してください。
- 2. 利用するテナントについて、各アクションの利用ドライバ種別を記述してください。 設定内容の詳細については、 [「設定ファイルリファレンス](http://www.intra-mart.jp/document/library/iap/public/configuration/im_configuration_reference/index.html)」 - 「IM-Copilot生成AI[連携アクション設定](https://document.intra-mart.jp/library/iap/public/configuration/im_configuration_reference/texts/im_copilot/im-copilot-action-config/index.html)」 を参照してください。

## <span id="page-9-0"></span>IM-LogicDesignerタス[ク](#page-9-0) intra-mart Accel Platform — IM-Copilot 利用ガイド 初版 2024-04-01

項目

- [概要](#page-3-1)  $\mathbf{u}$  .
- [汎用利用を想定したタスク](#page-3-2)
- [各タスク仕様](#page-4-0)

### [概要](#page-4-3)

IM-Copilot の IM-LogicDesignerタスクには、以下のタスクが存在します。

### [汎用利用を想定したタスク](#page-5-0)

- チャットタスク 入力メッセージを通して対話を行うためのタスクです。
- 画像生成タスク ٠ 入力メッセージをもとに画像生成を行うためのタスクです。
- 埋め込みタスク à, 入力メッセージをベクトルに変換するためのタスクです。
- 文字起こしタスク 入力音声ファイルをもとに文字起こしを行うためのタスクです。
- 音声生成タスク  $\bar{a}$ 入力メッセージをもとに音声生成を行うためのタスクです。

注意 Azure OpenAI Service をご利用の場合、音声生成タスクはご利用いただけません。

## [各タスク仕様](#page-4-4)

各タスク仕様は「[IM-LogicDesigner](http://www.intra-mart.jp/document/library/iap/public/im_logic/im_logic_specification/index.html)仕様書」- [「タスク一覧](http://www.intra-mart.jp/document/library/iap/public/im_logic/im_logic_specification/texts/appendix/task_list.html)(IM-Copilot)」を参照してください。

IM-Copilot では生成AIへのリクエストに成功した際の詳細をログとして出力させることが可能です。 出力内容を加工、集計することで特定のリクエストに関する統計情報の可視化を行うといった事が可能です。

### ログ設定

以下のログ設定ファイルを編集してください。

- %CONTEXT\_PATH%/WEB-INF/conf/log/im\_logger\_copilot\_driver.xml ×.
- conf/log/im\_logger\_copilot\_driver.xml (IM-Jugglingプロジェクト内の場合) ×

#### ログ仕[様](#page-3-2)

ログ仕様は[「ログ仕様書](http://www.intra-mart.jp/document/library/iap/public/im_core/im_log_specification/index.html)」- 「IM-Copilot生成AI[連携ドライバログ](http://www.intra-mart.jp/document/library/iap/public/im_core/im_log_specification/texts/specific_log/copilot_driver.html)」を参照してください。

#### ファイル出力ロ[グ](#page-4-0)

ファイルへのログ出力はデフォルトで有効化されています。(FileAppender)

### データベース出力ロ[グ](#page-4-3)

データべースへのログ出力はデフォルトで有効化されていません。(DBAppender) 以下を参考に有効化してください。

### 有効化

ログ設定を変更することでデータベースログを有効化できます。 また、データベース側にLogback仕様のテーブル、シーケンスなどを作成してください。

以下のサンプルを参考にしてください。

- ログ設定サンプル:
	- **im\_logger\_copilot\_driver.xml**(**[Logback\\_DBAppender\\_PostgreSQL](_downloads/im_logger_copilot_driver.xml)**)
	- **im\_logger\_copilot\_driver.xml**(**[Logback\\_DBAppender\\_SQLServer](_downloads/im_logger_copilot_driver1.xml)**)
	- **im\_logger\_copilot\_driver.xml**(**[Logback\\_DBAppender\\_Oracle](_downloads/im_logger_copilot_driver2.xml)**)
- DDLサンプル:
	- **ddl\_sample.sql**(**[Logback\\_DDL\\_PostgreSQL](_downloads/ddl_sample.sql)**)
	- **ddl\_sample.sql**(**[Logback\\_DDL\\_SQLServer](_downloads/ddl_sample1.sql)**)
	- **ddl\_sample.sql**(**[Logback\\_DDL\\_Oracle](_downloads/ddl_sample2.sql)**)

### コラム

2024年3月末現在、上記サンプルとログ出力確認済のデータベースバージョンの組合せは以下の通りです。

- ・ PostgreSQL 13
- ・ SQLServer 2022
- ・ Oracle 19c

### コラム

Logbackに関する不明点は、Logbackのドキュメント、フォーラムの情報などがヒントになる場合があります。 <http://logback.qos.ch/>

デバッグ可能環境の場合は、以下のLogbackソースをデバッグすることで不明点の解消が早まる場合があります。 ch.qos.logback.core.db.DBAppenderBase.java など

ログ可視化の例として、IM-LogicDesignerでログを読み込み、加工、ViewCreatorで表示する方法を説明します。

<span id="page-11-0"></span>ViewCreator表[示](#page-11-0)

IM-LogicDesigner のロジックフローを ViewCreator の外部データソースとして利用できます。 詳細は「ViewCreator [管理者操作ガイド](http://www.intra-mart.jp/document/library/iap/public/viewcreator/viewcreator_administrator_guide/index.html)」- 「[ロジックフローの利用](https://document.intra-mart.jp/library/iap/public/viewcreator/viewcreator_administrator_guide/texts/apply_guide/apply_guide_9.html#external-data-source-logic-flow)」を参照してください。

ロジックフロー作[成](#page-3-1)

IM-LogicDesigner でログを取得するロジックフローを作成してください。

ロジックフローには ViewCreatorで利用可能なロジックフローの出力設定が必要です。 詳細は「ViewCreator [管理者操作ガイド](http://www.intra-mart.jp/document/library/iap/public/viewcreator/viewcreator_administrator_guide/index.html)」- 「ViewCreator[で利用可能なロジックフローの出力設定](http://www.intra-mart.jp/document/library/iap/public/viewcreator/viewcreator_administrator_guide/texts/apply_guide/apply_guide_9.html#viewcreator)」を参照してください。

ログ取得方法などについては、以下のロジックフローサンプル(im\_logicdesigner-data.zip)を参考にしてください。 ログファイルやデータベースからのログ取得、レスポンスのJSON文字列の変換処理、集計処理などを行っています。

```
ロジックフローサンプル:
im logicdesigner-data.zip (ログファイル)
im_logicdesigner-data.zip(データベース:PostgreSQL)
im_logicdesigner-data.zip(データベース:SQLServer)
im_logicdesigner-data.zip(データベース:Oracle)
 インポート方法は「IM-LogicDesigner ユーザ操作ガイド」-「インポート/エクスポート」を参照してください。
```
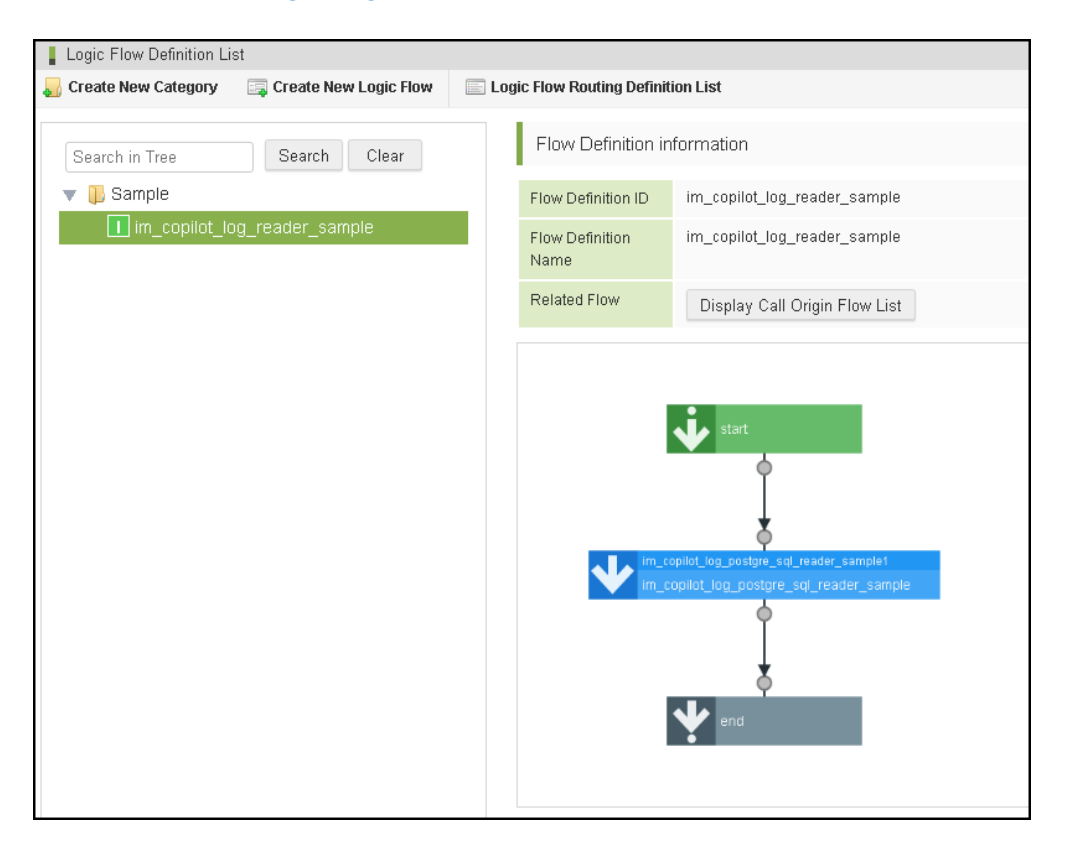

ロジックフロー管[理](#page-3-2)

ViewCreator でロジックフロー管理を行ってください。 詳細は「ViewCreator [管理者操作ガイド](http://www.intra-mart.jp/document/library/iap/public/viewcreator/viewcreator_administrator_guide/index.html)」- 「[ロジックフロー管理」](https://document.intra-mart.jp/library/iap/public/viewcreator/viewcreator_administrator_guide/texts/apply_guide/apply_guide_9.html#logic-flow-admin)を参照してください。

クエリ作[成](#page-4-3)

ViewCreator でクエリの作成を行ってください。 詳細は「ViewCreator [管理者操作ガイド](http://www.intra-mart.jp/document/library/iap/public/viewcreator/viewcreator_administrator_guide/index.html)」-[「クエリの作成](http://www.intra-mart.jp/document/library/iap/public/viewcreator/viewcreator_administrator_guide/texts/basic_guide/basic_guide_1.html)」を参照してください。

データ参照作[成](#page-5-0)

## intra-mart Accel Platform — IM-Copilot 利用ガイド 初版 2024-04-01

ViewCreator でデータ参照の作成を行ってください。 詳細は「ViewCreator [管理者操作ガイド](http://www.intra-mart.jp/document/library/iap/public/viewcreator/viewcreator_administrator_guide/index.html)」- 「[データ参照の作成](https://document.intra-mart.jp/library/iap/public/viewcreator/viewcreator_administrator_guide/texts/basic_guide/basic_guide_2.html#create-data-reference)」を参照してください。

以下のデータ参照サンプル(viewcreator-data.zip)も参考にしてください。

### ■ ViewCreator データ参照サンプル:

### **[viewcreator-data.zip](_downloads/viewcreator-data.zip)**

インポート方法は「ViewCreator [管理者操作ガイド](http://www.intra-mart.jp/document/library/iap/public/viewcreator/viewcreator_administrator_guide/index.html)」-[「インポート・エクスポート](https://document.intra-mart.jp/library/iap/public/viewcreator/viewcreator_administrator_guide/texts/apply_guide/apply_guide_7.html)」を参照してください。

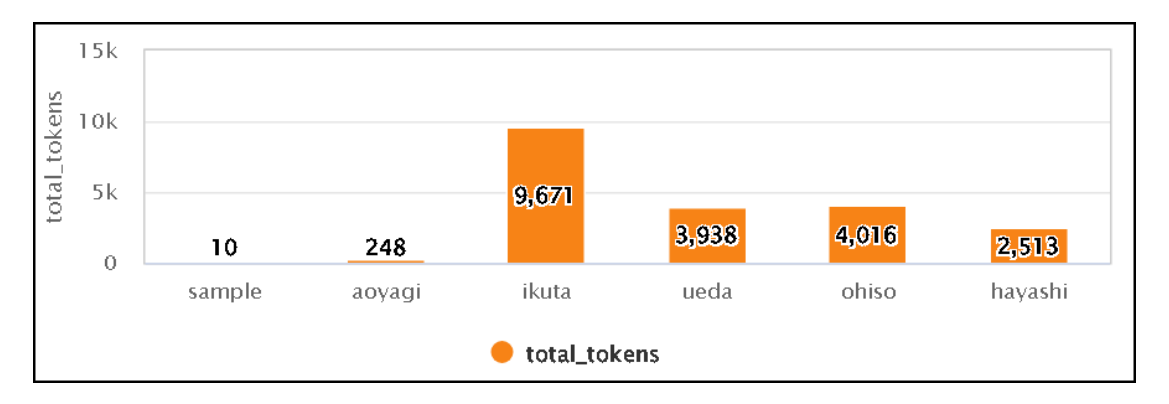